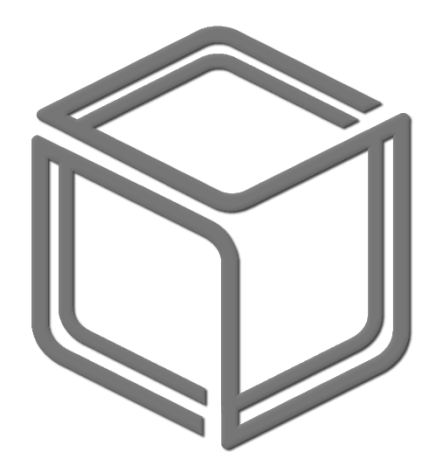

# **CENTEDI CATALOG**

## **EXTENSION**

#### USER'S GUIDE & INSTALLATION MANUAL

CentEDI s.r.o. © 2018-2020

### Table of contents:

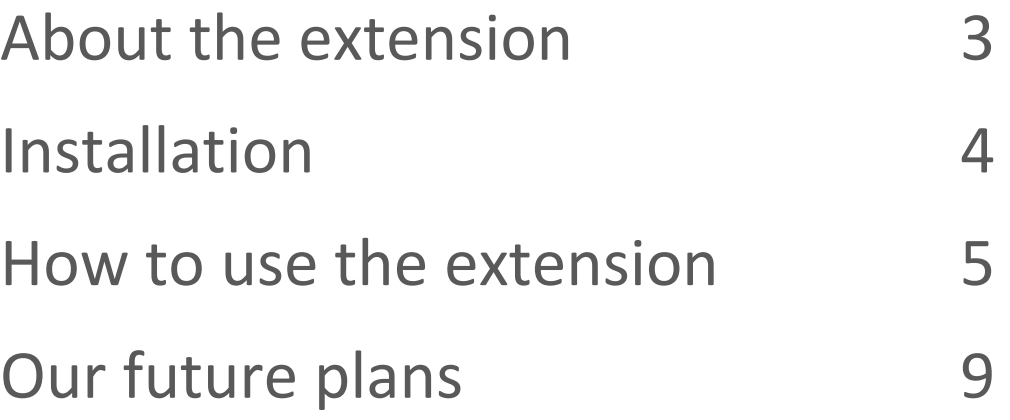

#### About the extension

The main goal of **CentEDI extension** is to provide a simple way to create & fill products with data. Let's imagine you have a large store with lots of categories. You need to input thousands of products manually & check the correctness of their properties. This may lead to large time and financial costs.

**CentEDI extension**'s goal is to make this process fast, cheap & effective. You can search the desired products & import them in a second. Our company provides full & valid information for the selected product which was taken from the manufacturer's data.

**CentEDI extension** is FREE for now and gives an access to some important product categories like CPU, Smartphones, Perfumes etc.

You can read more info about our future plans in the last section of this manual.

#### Installation

CentEDI extension was tested on WooCommerce 3.0+ versions.

After receiving zip file with this extension please follow the steps:

- 1) Navigate to "Plugins" page of your store and press "Add new" button
- 2) Press "Upload Plugin" button then "Browse…" and select your zip file.
- 3) Wait until installation succeeds, activate plugin and proceed to the CentEDI registration form (see next section of this manual)

OR

You can extract zip file into "/wp-content/plugins/" directory and proceed to p.3 of the above list.

If you have issues with the extension or store functionality feel free to contact our support team: [support@centedi.com](mailto:support@centedi.com?subject=Addon%20problem)

#### How to use the extension

After installing the **CentEDI extension** you will see the "CentEDI" button inside WordPress store admin area menu:

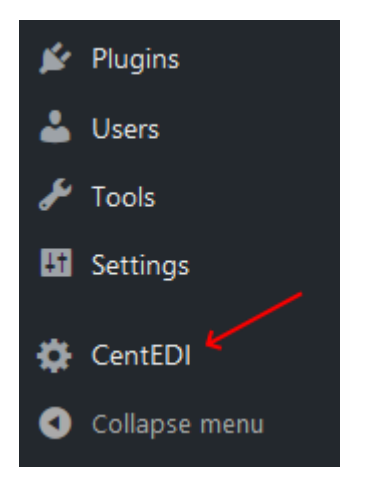

You should proceed to the registration page if this is the first time you are using the extension. Click the "CentEDI" button to open registration form:

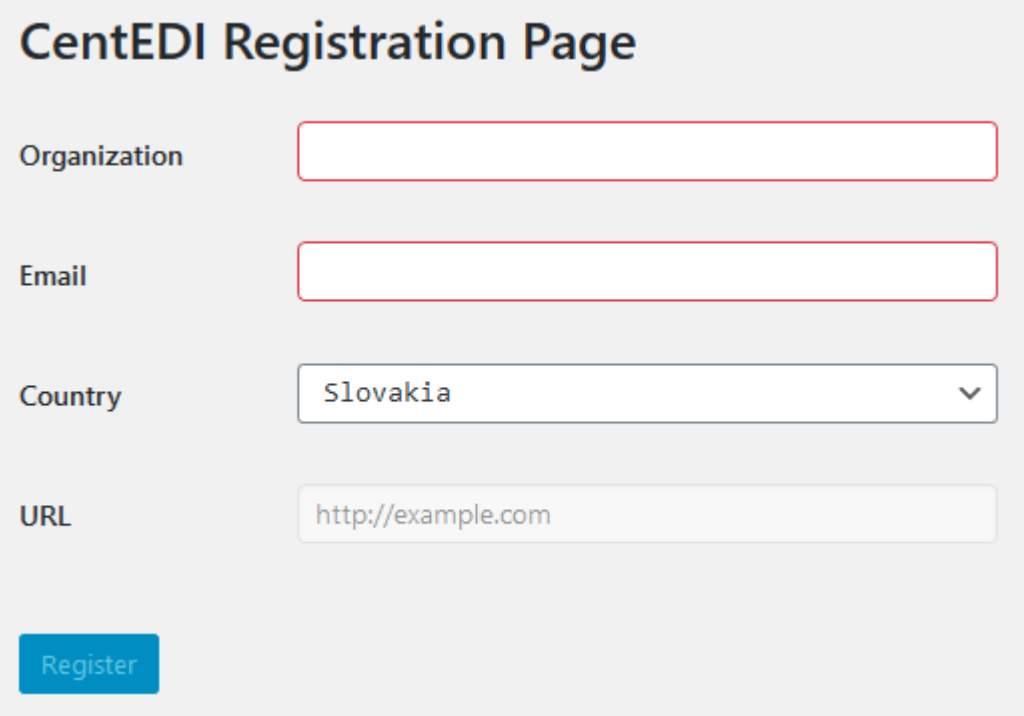

"Organization" and "Email" fields are mandatory and will be used as your account data on the main CentEDI system's portal.

After inputting the desired data click the "Register" button.

If everything goes fine you should receive the following message:

Please input your password to register on CentEDI portal:

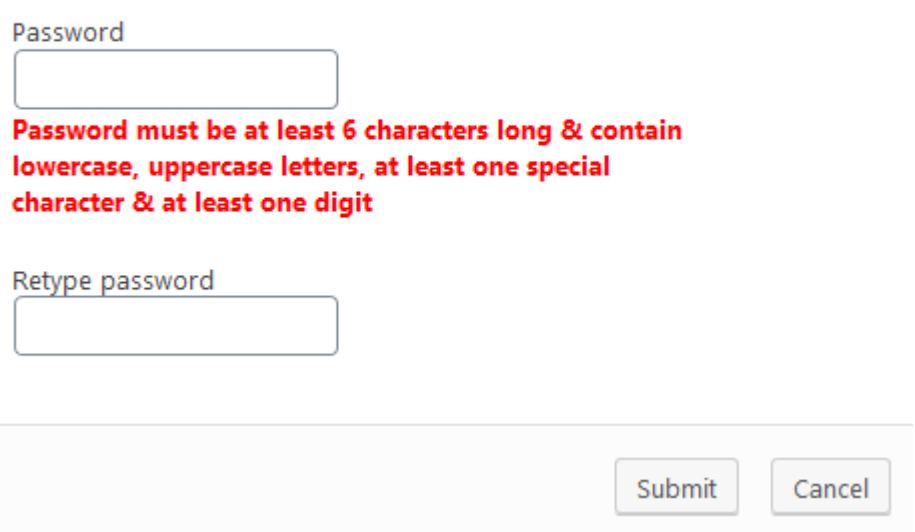

Type password twice and hit the "Submit" button. Password must contain lowercase, uppercase letters, at least one special character & at least one digit.

You should see the following message:

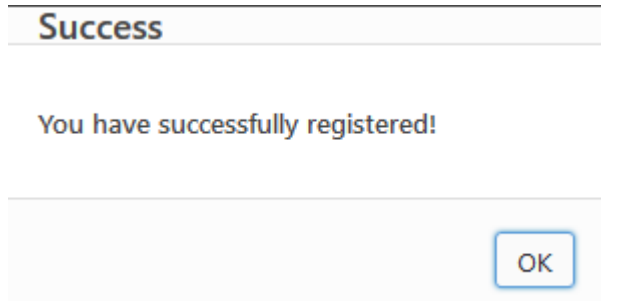

Congratulations, the registration process is now complete!

You can proceed directly to the **product import** now.

Open the WooCommerce "Products" admin page. You can see new button above the products grid:

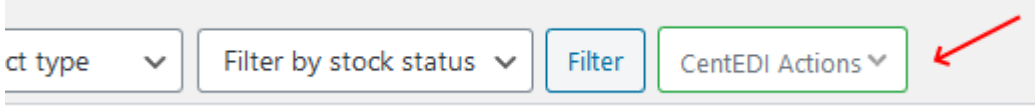

Click this button and select "Import Product…" action to show the product search dialog:

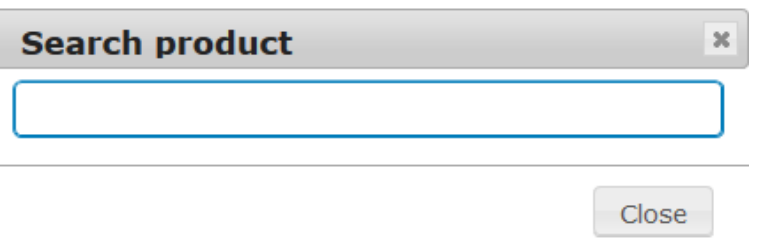

Type the name, barcode or SKU of the product you want to import. If we have the results for you, you should see them in the dropdown list. Select a product from the result list to start the import process:

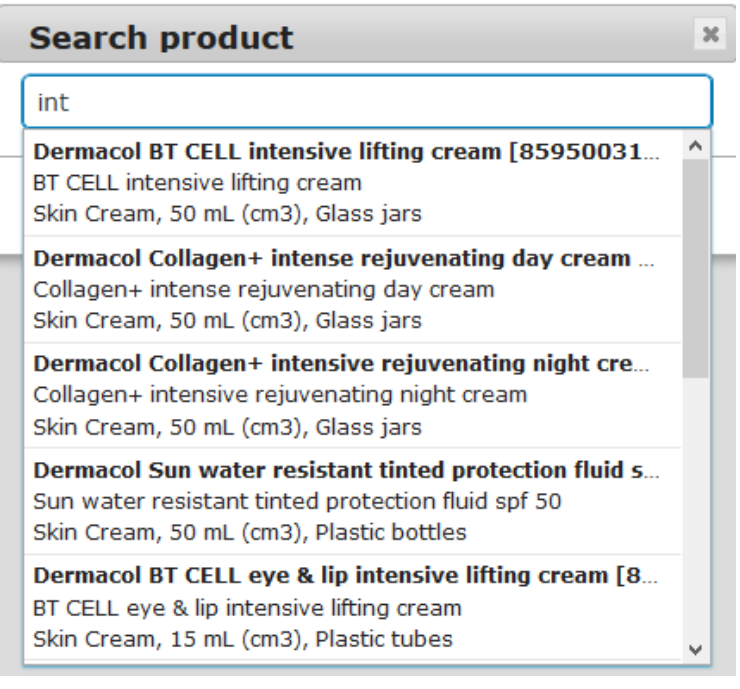

You should receive the confirmation if the import succeeds:

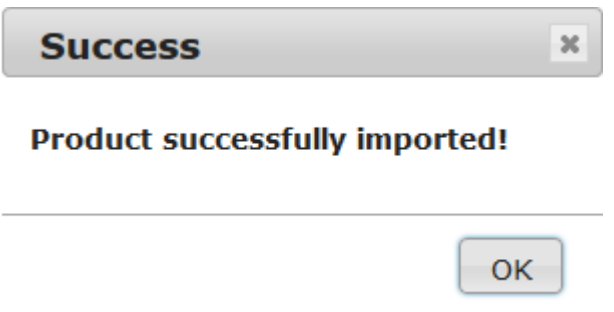

Done! You've imported your first product from **CentEDI**.

After the successful import product appears in the products list. To complete the process, you should specify the price and the stock and press publish button. For detailed information check the video [CentEDI Woocommerce product import](https://youtu.be/IMvJ6lKt9CM) on our YouTube channel .

#### **Warning!**

**CentEDI** will never ask you for your account password.

We may ask for anything excepts your password.

Do not share it with anyone.

If you receive an email that appears to be from CentEDI and asks you for your account data - do not respond and contact our support team.

#### Our future plans

This is the early BETA version with a couple of product groups and manufacturers. It may contain some design flaws or even bugs. And it's free for now.

We will add much more in later versions; the stability and usability will be improved based on our customers feedback.

Stay tuned to receive the latest news and help to improve the extension!